## Voyager Import

Last Modified on 03/22/2024 11:05 am CDT

At *Accounting / Transfers / Import* select *Voyager*. Select*Import File* path then enter an *Invoice Due Date* or select a *Terms Code*.

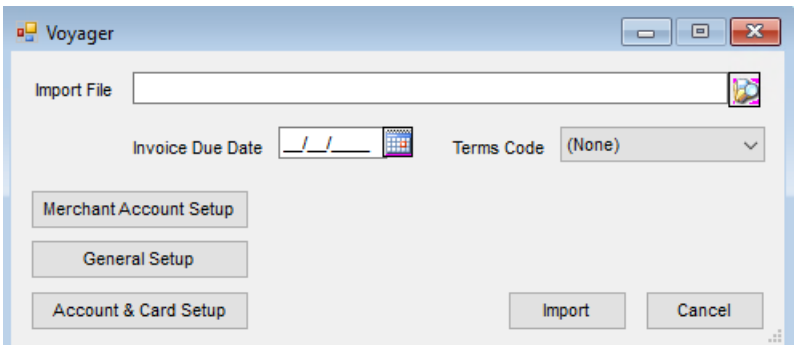

**Merchant Account Setup**– Select this button from the *Voyager* window to **Add**, **Edit**, or**Delete** Merchant Accounts by Account Number. Local sites must be set up. Remote site setup allows the address to be available on some reports.

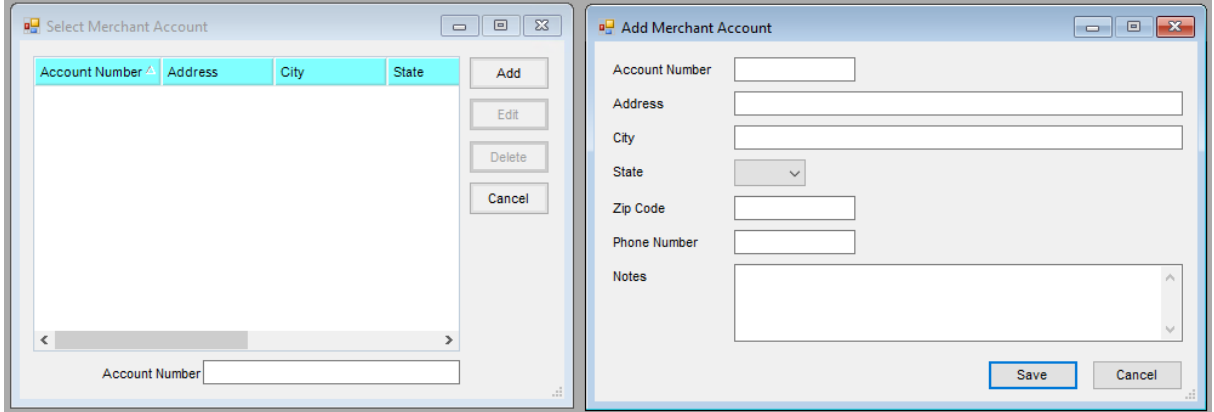

**General Setup** – Select this button from the *Voyager* window to add *Foreign Transaction Customers*, *Merchant Accounts*for local sites, and *Voyager Products*. Multiple Merchant Accounts can be set up per Agvance location. Additionally, Remote and Extended Transaction fees are established in the *General Setup*window.

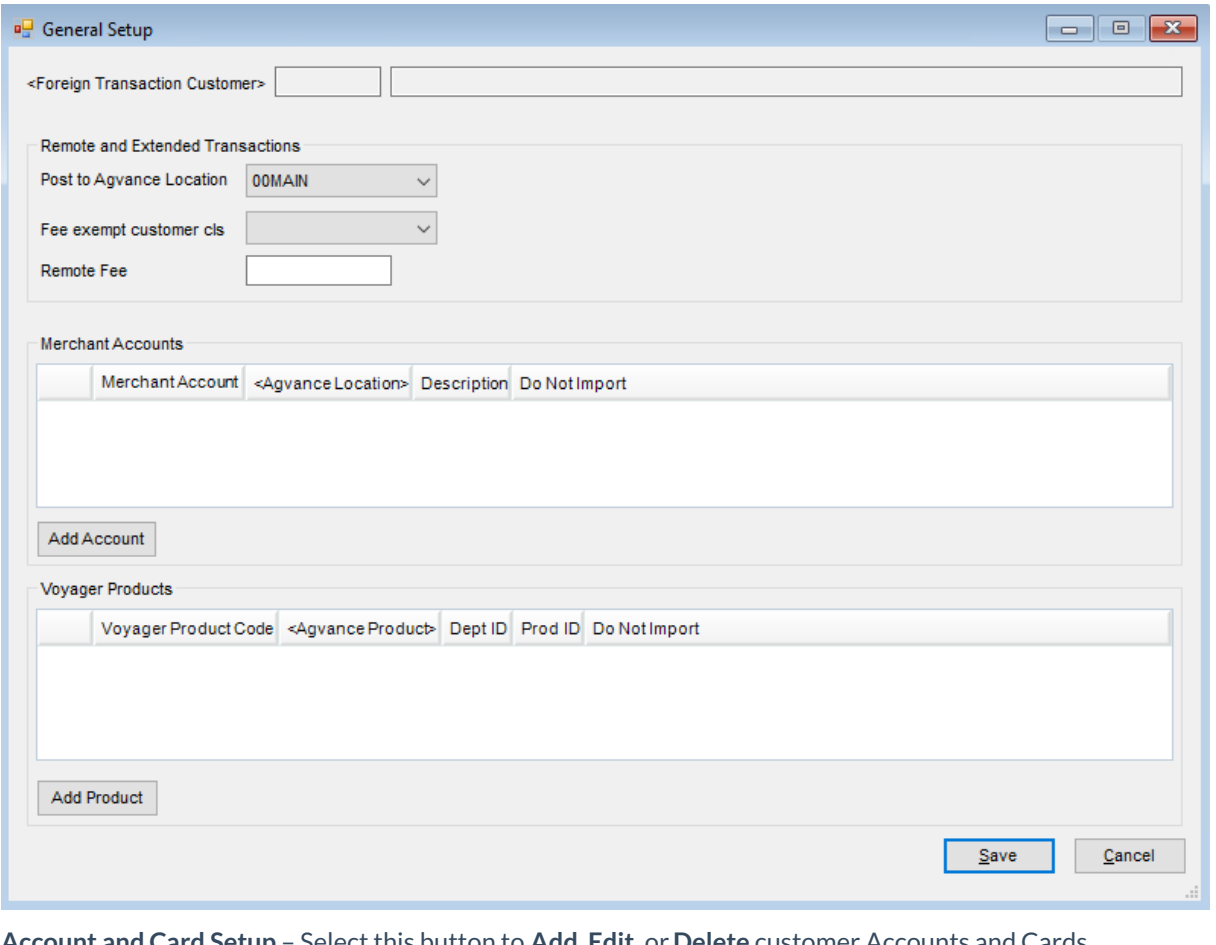

**Account and Card Setup** – Select this button to **Add**, **Edit**, or**Delete** customer Accounts and Cards. Additionally, designate *Discounts* and *Exemptions*from the *Add Account and Card* window. When setting up cards, indicating if the card is eligible for the Discounts and/or Exemptions is required. The *Intercompany Card* area allows selection of an offsetting product to expense the sale on the Invoice.

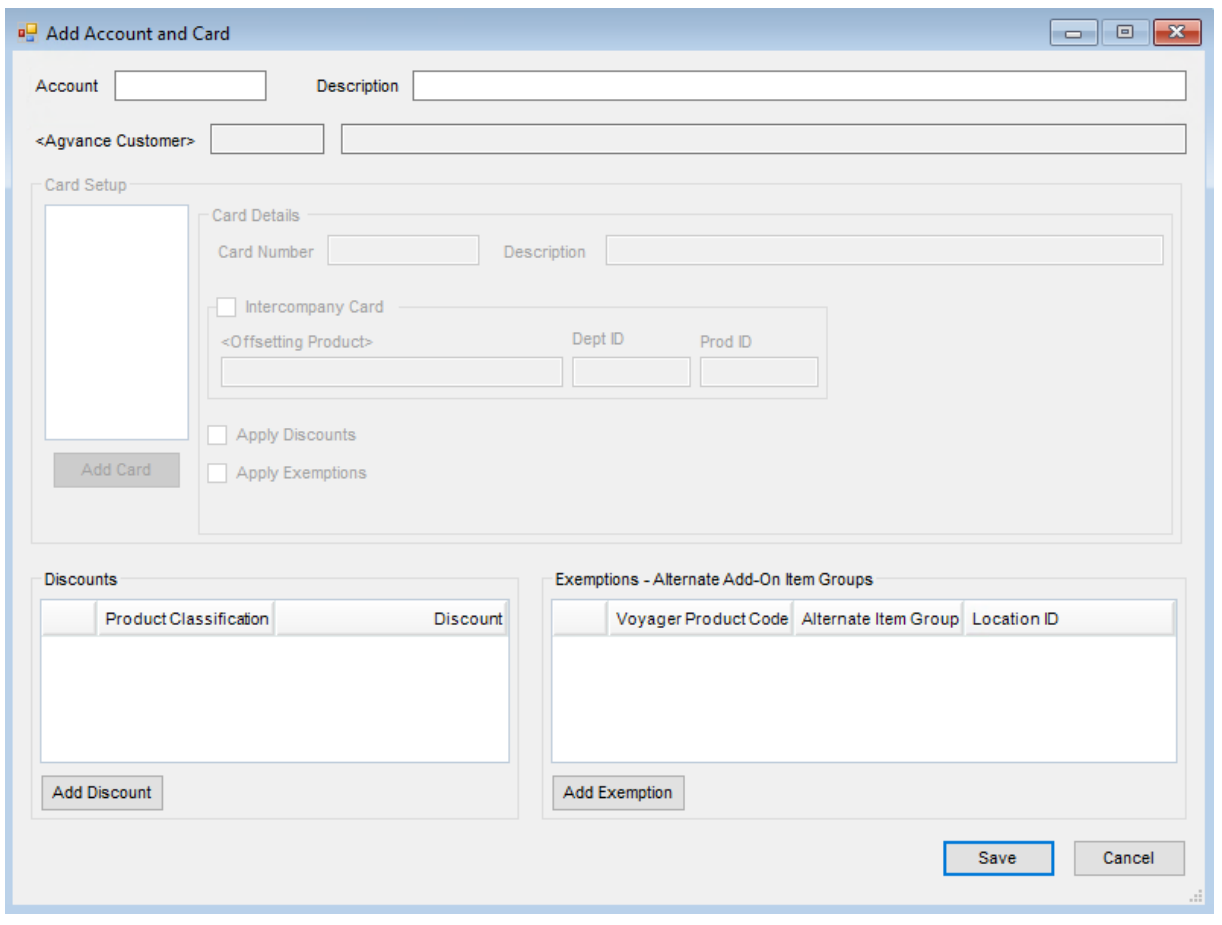

Select **Save** on the applicable *Setup* window and choose **Import** on the *Voyager* window.

Following the import, a report displays indicating the Invoices, total quantity of each type of transaction, and a product recap for each Merchant Account. Any local cards used that need to be set up are listed at the end of the reports for reference.

When importing Invoices, the*Fill Date*, *Odometer*, and Vehicle information will be saved on all lines of the A/R Invoice.